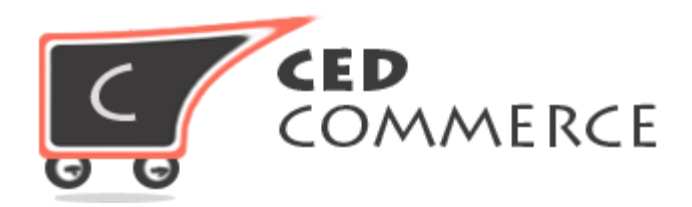

© CED COMMERCE. ALL RIGHTS RESERVED.

**SUPPORT@CEDCOMMERCE.COM**

# **[Vendor SocialLogin]**

Vendor SocialLogin extension is very useful extension for the magento ecommerce platform as well as for the CedCommerce Marketplace. It provides your store the feature to login / Register on magento without filling all the details about yourself. It provides four very popular social networking site login feature.

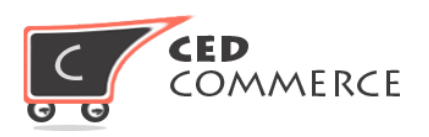

# **Vendor SocialLogin**

**Installation Guide**

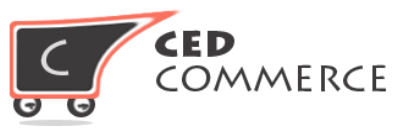

# **I. Installation-**

Here we are explaining the different steps to install the Vendor SocialLogin Extension. For the installation of the extension you can follow the either Magento connect, Direct Package Upload or FTP Upload any one of the method.

# **1) Pre-Installation steps**

# **Step 1: Disable Compilation**

- First of all check your compilation status by the System-> Tools -> Compilation if it is enabled, disable your compilation first.
- After installation you can again enable your compilation.

# **Step 2: Disable Cache**

- Disable your entire cache from the System -> Cache Management menu from the admin site.
- After installation you can re-enable your cache.

# **Step 3: Backup Database (Optional)**

Before installation of the extension you can take backup of your database if any issue occurs during installation so you can revert back your database backup.

# **2) Installation Using Magento Connect**

# **Step 1: Copy Extension Key**

- To install the extension from the Magento-Connect you just need to go to the relevant page where the Vendor SocialLoginextension exists. Then choose your platform copy your extension key.

# **Step 2: Install Extension by Key**

- Now go to the admin site of the magento site and go to the system  $\rightarrow$ Magento Connect -> Magento Connect Manager. Login to the downloader platform.
- Paste your key to the below highlighted area and click on install.

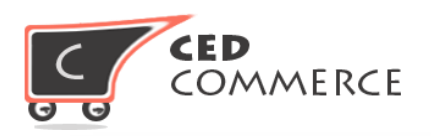

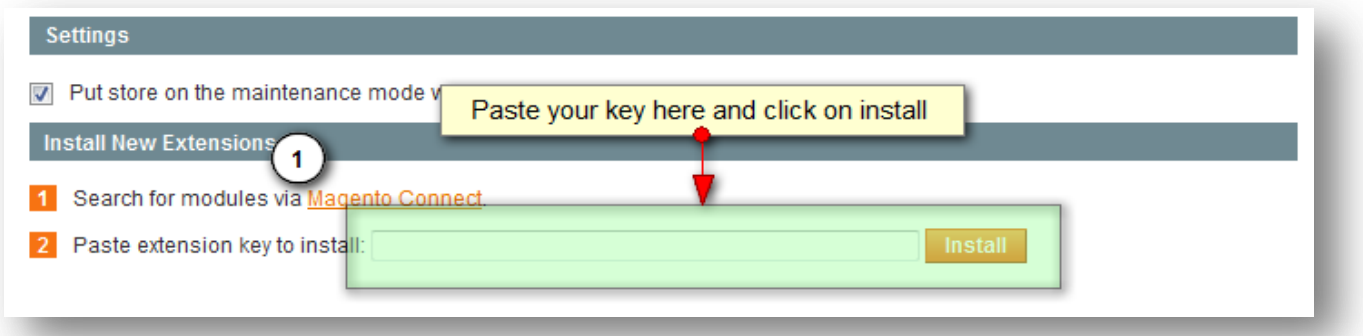

After clicking on install you will see the details of the extension with its version you can proceed and your extension will install in few moments.

#### **3) Installation Using Package Upload**

#### **Step 1:**

- When you purchased the extension from our official site you will get the full package of the extension. Go to the package downloader wizard (Magento Connect Manager).

#### **Step 2:**

- Go to the section "**Direct Package File Upload**" and browse for the package then click to the upload button. This will install the extension you can monitor the progress in the console area bottom.

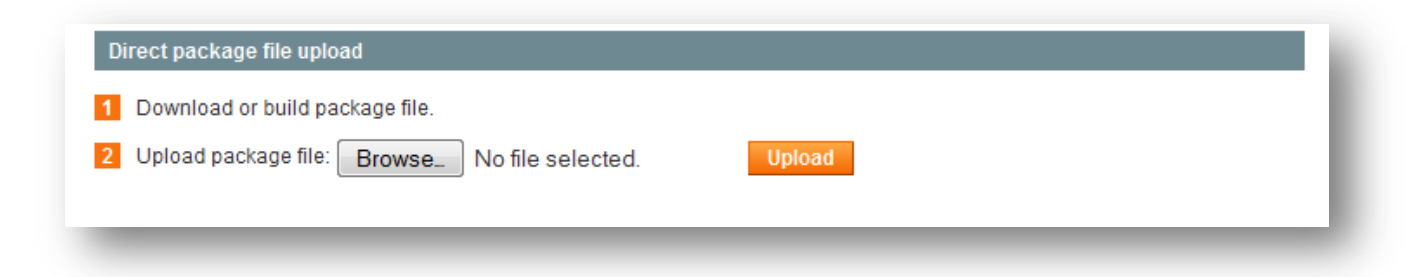

# **4) Installation Using FTP**

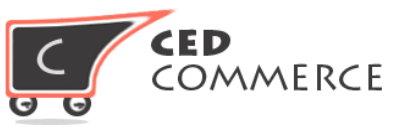

### **Step 1:**

If you have any issue in the installation process in the above two method you can use the native installation method by FTP. Connect your FTP and go to the root directory of the magento installation. Unzip our package which you get after purchase. You will get the two folders "**Step 1**" and "**Step 2**". Upload all the files of "step 1" to the root directory first after upload of the "Step 1" upload all the files of the "Step 2".

#### **5) Post Installation Steps**

#### **Step 1:**

When you are done with the installation of the extension you can logout your admin and re-login to the admin section

#### **Step 2:**

Clear all the caches first and if required can enable your cache.

#### **Step 3:**

- If you need compilation enabled you can enable it again.

# **II. Support-**

If you need support or have questions directly related to the Vendor SocialLogin extension, please use our Online Message Form to contact our support team or send us an email at: support@cedcommerce.com.

Best Regards,

Ced Commerce Team